透视分析-个人参数示例

[业务需求](#page-0-0) [需求分析](#page-0-1) [示例效果](#page-0-2) [实现详情](#page-0-3) [个人参数操作项说明](#page-3-0)

个人参数是提供给用户的个性化设置工具,通常如下情况建议使用该功能:

- 当用户只关心参数部分取值的时候,可以将参数取值记录保存,保证再次打开时能够快速查询出这些数据。例如:查看销售报表时,华南销售
- 主管只关心华南区域的销售情况,可将华南区域参数保存,再次打开时则显示华南区域的销售情况。 当参数个数较多时,用户可以将经常查询的参数取值记录保存,保证再次打开时能够快速查询出这些数据。

## <span id="page-0-0"></span>业务需求

某企业的华南主管经常需要查看不同年不同季度华南区域的销售情况。

## <span id="page-0-1"></span>需求分析

我们的系统内置库"northwind"存储了所有明细数据,基于该库内置的业务主题"订单主题"已经按照业务逻辑对数据进行了部分处理。

我们基于该业务主题,结合以上销售数据的统计分析需求,对上面所描述的需求进行如下分析:

1、展现的输出字段:产品类别、产品名称、销售区域、销售省份、销售额;

- 2、通过拖拽字段自动生成"年份"、"季度"和"销售区域"的参数条件;
- 3、保存当前参数值。

## 示例效果

<span id="page-0-2"></span>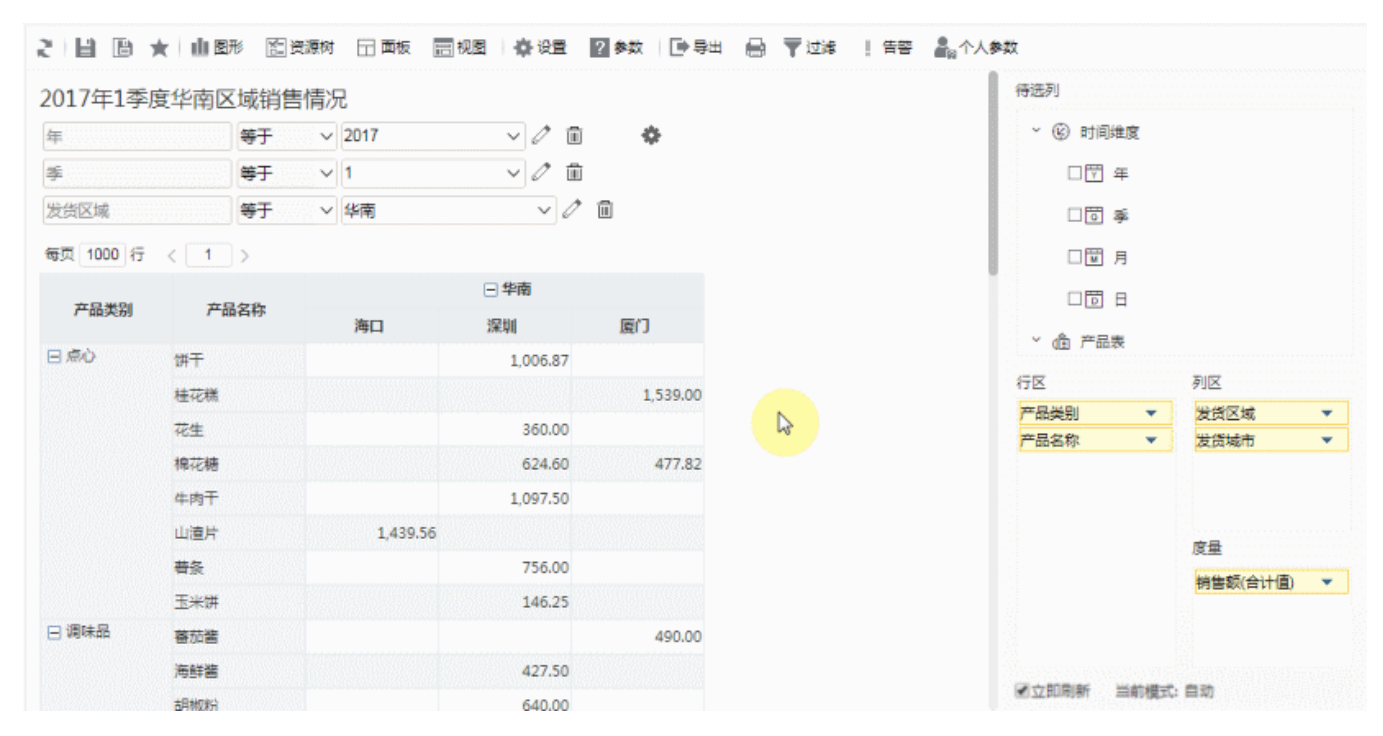

## <span id="page-0-3"></span>实现详情

下面,我们将详细说明以上演示示例的实现过程:

1、新建透视分析。

行区字段;产品类别、产品名称;

列区字段:发货区域、发货省份;

度量区字段:销售额;

参数选择:年、季、发货区域。

效果如图:

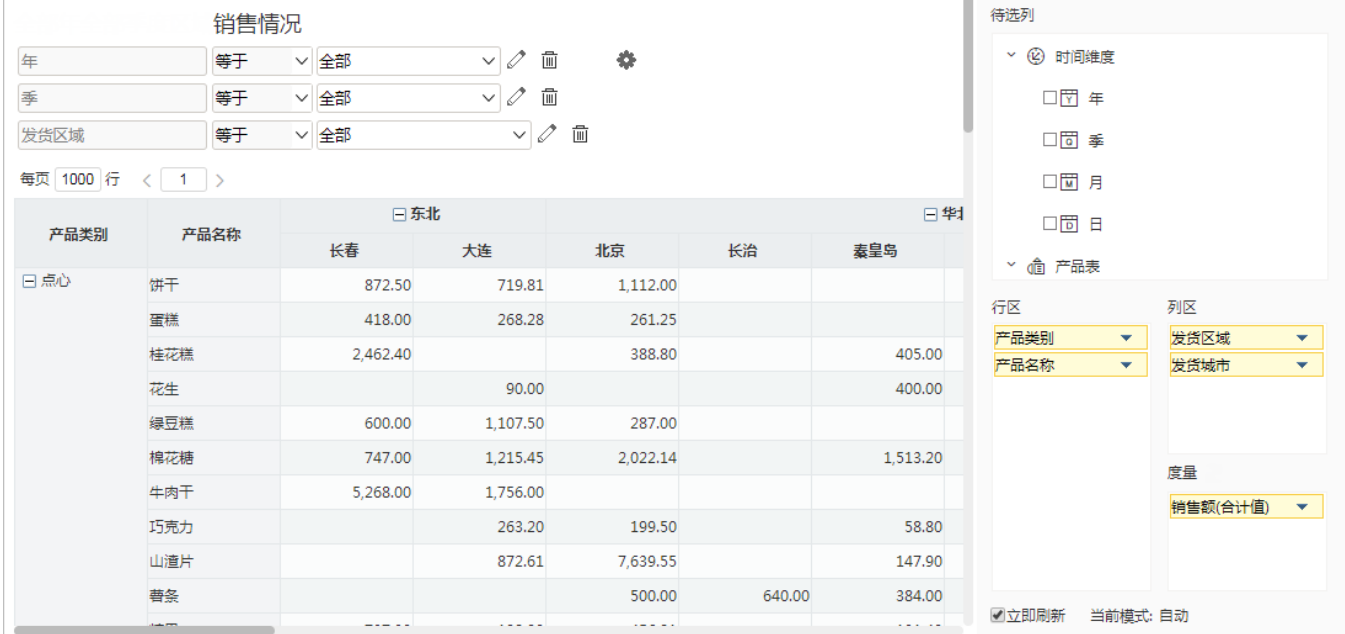

2、保存透视分析,命名为"订单销售情况"。

3、打开"订单销售情况"透视分析,选择参数值后,在工具栏中点击 个人参数 > 保存当前参数值,如图:

![](_page_1_Figure_7.jpeg)

弹出"名称"窗口,输入个人参数命名,这里输入"2017年1季度华南区域销售情况",如图:

![](_page_2_Picture_36.jpeg)

点击确定。

4、同样地,保存其他个人参数:

选择参数年份为"2017年"、季度为"2季度"、车企为"华南区域",个人参数命名为"2017年2季度华南区域销售情况"; 选择参数年份为"2017年"、季度为"3季度"、车企为"华南区域",个人参数命名为"2017年3季度华南区域销售情况"; 选择参数年份为"2017年"、季度为"4季度"、车企为"华南区域",个人参数命名为"2017年4季度华南区域销售情况"。 5、以上步骤完成了透视分析的创建。重新打开透视分析时,参数为默认的个人参数,如图:

![](_page_2_Picture_37.jpeg)

6、切换个人参数,查看效果。

点击 个人参数 > 加载用户参数值, 弹出"个人参数"窗口, 选择"2017年2季度华南区域销售情况", 如图:

![](_page_3_Figure_0.jpeg)

效果如图:

![](_page_3_Picture_77.jpeg)

<span id="page-3-0"></span>个人参数操作项说明

保存个人参数后,点击 个人参数,弹出如下操作菜单:

![](_page_4_Picture_15.jpeg)

操作项说明如下:

![](_page_4_Picture_16.jpeg)

![](_page_5_Figure_0.jpeg)